# **PEERNET PDF Creator Plus 8.0**

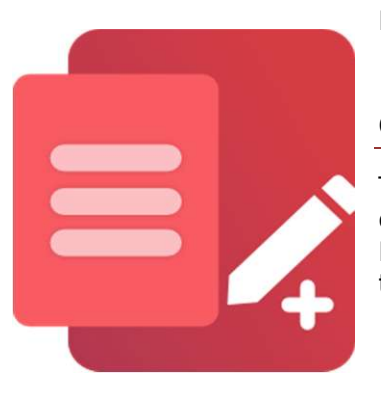

PDF Writer – Print to Create, Edit, Merge to PDF

### **OVERVIEW**

The [PDF Creator Plus PDF writer](https://www.peernet.com/conversion-software/create-pdf/) can quickly and easily **write to PDF** from any Windows application that supports printing. With [many extra features](https://www.peernet.com/conversion-software/create-pdf/features/) not found in other PDF writer software, PDF Creator Plus is an affordable solution for all your PDF creation needs.

#### **TUTORIAL VIDEO**

Watch on YouTube:<https://www.youtube.com/watch?v=nG0rBmaD3ug>

#### **ALL THE FEATURES YOU NEED**

- $\triangleright$  Create a PDF file from any document you can print.
- $\triangleright$  The easy merge feature lets you combine multiple PDFs, Office documents, images, and more into a single PDF.
- $\triangleright$  [Drag and drop PDF files](https://www.peernet.com/drag-drop-merge-pdf-pdfcreatorplus/) to quickly add them to your new PDF file.
- Extract pages and split large PDF files into several smaller documents.
- $\triangleright$  Add text, shapes, hyperlinks, and watermarks to your pages.
- $\triangleright$  Reorder, rotate, and delete pages before creating your PDF to get the exact PDF you want.
- $\triangleright$  More than just PDF, [PDF Creator Plus can also create TIFF](https://www.peernet.com/pdf-to-tiff-using-pdf-creator-plus/), JPEG, and BMP images.

#### **HOW TO WRITE TO PDF WITH PDF CREATOR PLUS**

**1.** [Download and install a free trial](https://www.peernet.com/conversion-software/create-pdf/pdf-creator-plus-evaluation-request/) to try it out, or [install and activate your pu](https://www.peernet.com/install-activate-pdfcreatorplus/)r[chased copy.](https://www.peernet.com/install-activate-pdfcreatorplus/) The setup program will install the **PDF Creator Plus app** and your computer.

PDF Creator Plus writes PDF files by printing any file to the <u>[PDF Creator Plus](https://www.peernet.com/conversion-software/create-pdf/)</u><br>
<u>8</u> printer instead of your regular printer. [8](https://www.peernet.com/conversion-software/create-pdf/) printer instead of your regular printer.

Combining the virtual printer with the **PDF Creator Plus PDF writer app** allows you to build your PDF from a single document or many different documents from different applications. To add PDF files, you can drag and drop them into the writer app to easily add  $\|\cdot\|$ them to your new PDF file.

This [drag-and-drop feature](https://www.peernet.com/drag-drop-merge-pdf-pdfcreatorplus/) also simplifies merging and splitting PDF files.

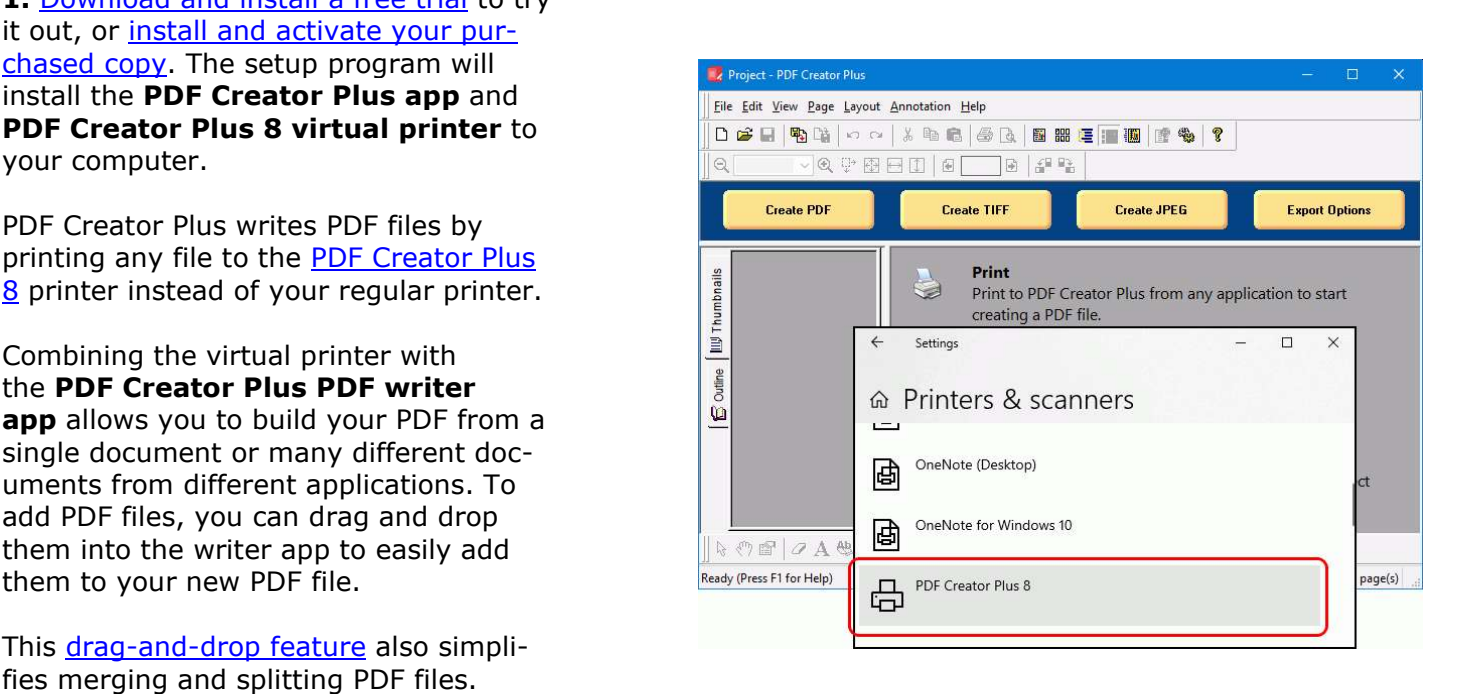

**2.** To add PDF files, open them directly in the PDF Creator Plus file writer app. You can also  $\frac{drag}{ad}$  and drop them onto  $\frac{3}{4}$ the PDF Creator Plus app to easily add them to your new PDF file.

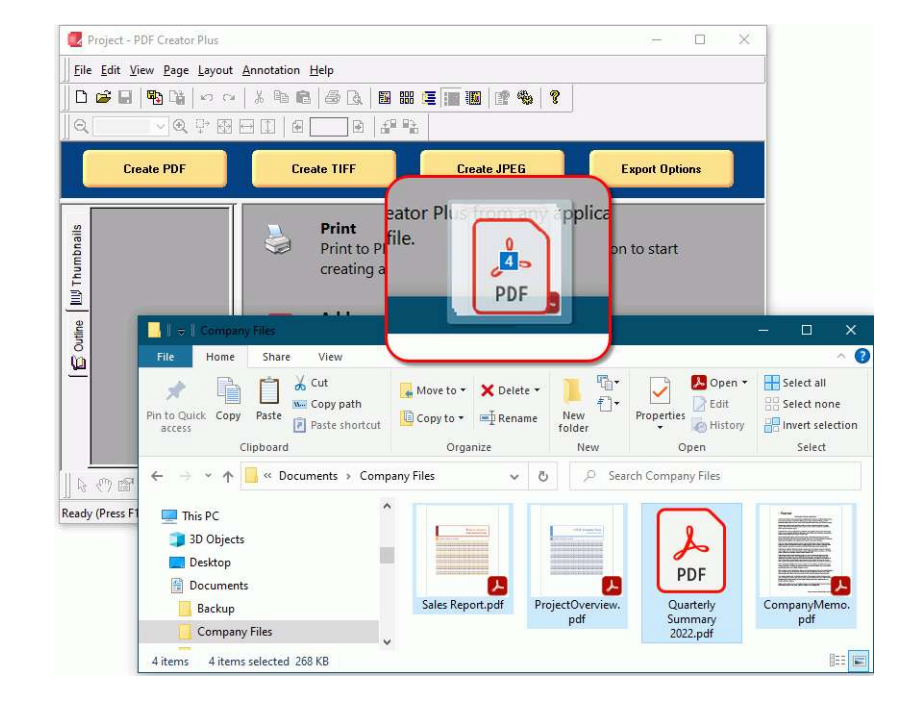

**3.** To add other file types, start by opening your document in its native application. For example, if it's a text file, open it in *Notepad,* as shown below. You would open a Word document in [Microsoft Word](https://www.microsoft.com/en-ca/microsoft-365/word) or an Excel spreadsheet save in [Microsoft Excel.](https://www.microsoft.com/en-ca/microsoft-365/excel) In the same vein, open and print images with Windows [Photos,](https://apps.microsoft.com/detail/9WZDNCRFJBH4) and so on.

Then, select **File – Print** from the application menu to start writing your<br>
DDF and the semi-veneratis eleifend. Ut nonummy. PDF.

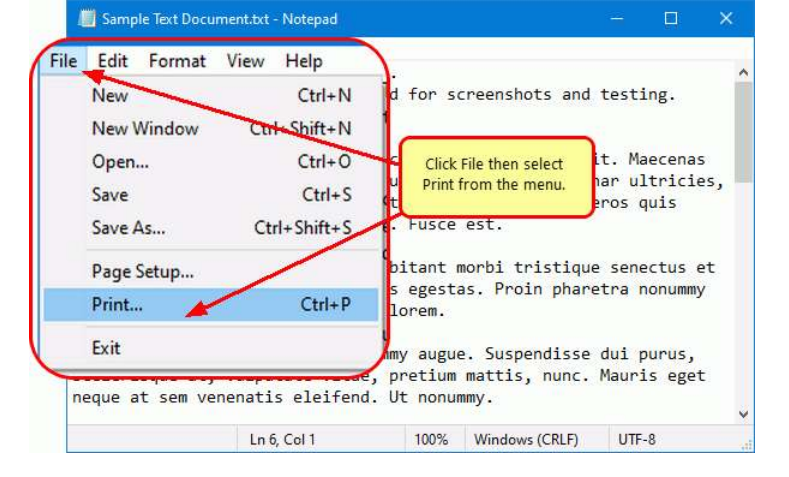

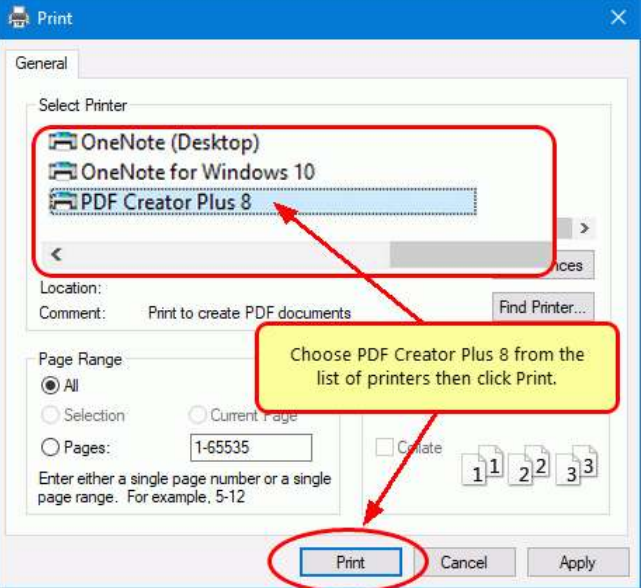

**4.** On the **Print** dialog, pick **PDF Creator Plus 8** from the printer options and then proceed by clicking the **Print**  button.

**5.** PDF Creator Plus will display the colpages from your other files. Continue printing files or dropping PDF files to add more pages.

In the app, you can use the included<br>tools to annotate the pages with text,<br>shape, and images. You can also add,<br>move, rotate, and delete unwanted pagtools to annotate the pages with text, shape, and images. You can also add, move, rotate, and delete unwanted pages before writing your PDF file.

When all pages have been added, click on the **Create PDF** button to write your PDF.

**6.** In the **Create File** dialog, edit the name for your new PDF file and choose where to save it. The next step is to  $\overline{A}$ choose options for your PDF file:

- a. Select PDF file (\*.pdf) as the
- *Save as type*,<br>b. Check the **Multipaged PDF** and **Embed fonts** options.
- c. If you [added hyperlinks or outline](#page-2-0)  $\int_{\text{Save as type}}^{\text{File name}}$   $\int_{\text{Save as type}}^{\text{File name}}$  PDF file (\*,pdf) [information annotations](#page-2-0), check the options for **Create hyperlinks, Create outlines, or both.** Produced a constrained
- d. Keep the **Open file** option enabled to open the PDF automatically upon creation.

Finally, click the **Save** button to write your PDF document.

**7.** A progress dialog will appear as the PDF Creator Plus PDF writer makes your new PDF.

If you need to change your PDF, use the Cancel button to stop the process, update your pages, and start again

## <span id="page-2-0"></span>**A NOTE ON OUTLINES AND HYPERLINKS**

Although printed pages from PowerPoint do not keep any outline or hyperlink information, there are annotation tools for adding outline headings and hyperlinks back on your pages. See Creating an Outline/Bookmarks in PDF [Creator Plus](https://www.peernet.com/how-to-create-an-outline-in-pdf-creator-plus/) to learn how to add outline information to your pages before creating your PDF. Subsequently, for hyperlinks, see our article [How Do I Add a Hyperlink to a PDF Creator Plus Project](https://www.peernet.com/how-do-i-add-a-hyperlink-to-a-pdf-creator-plus-project/).

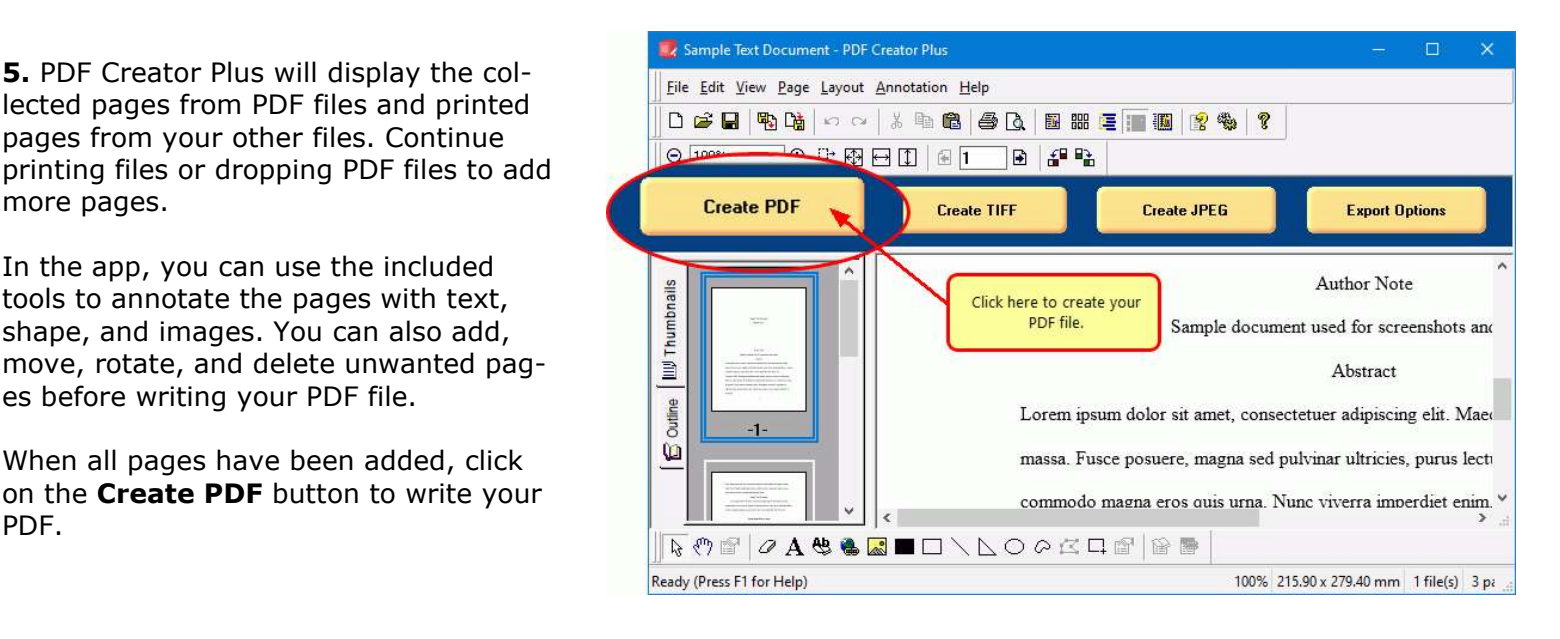

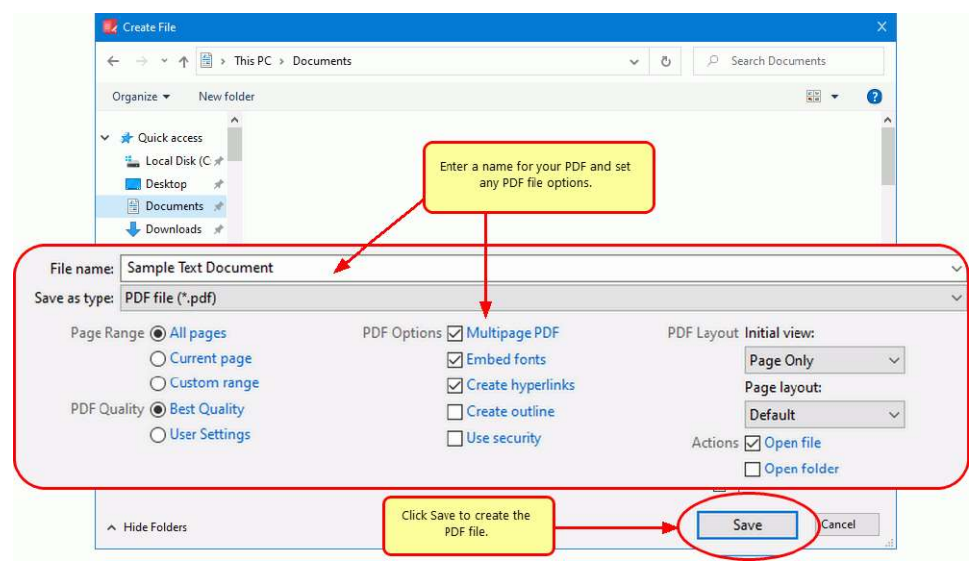

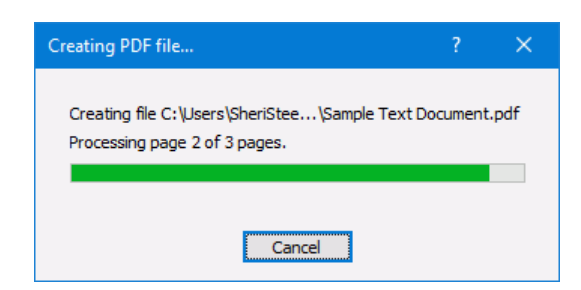